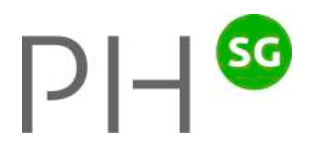

## Installationsanleitung Lektionsplaner für Mac

Christoph Rüttimann, Entwickler

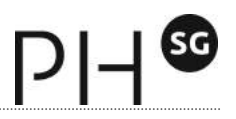

## **Installationsanleitung für Mac**

## **1. Download**

1.1 Starten Sie Safari (oder einen anderen Browser) und rufen Sie die folgende Homepage auf:

www.ruettimann-software.ch

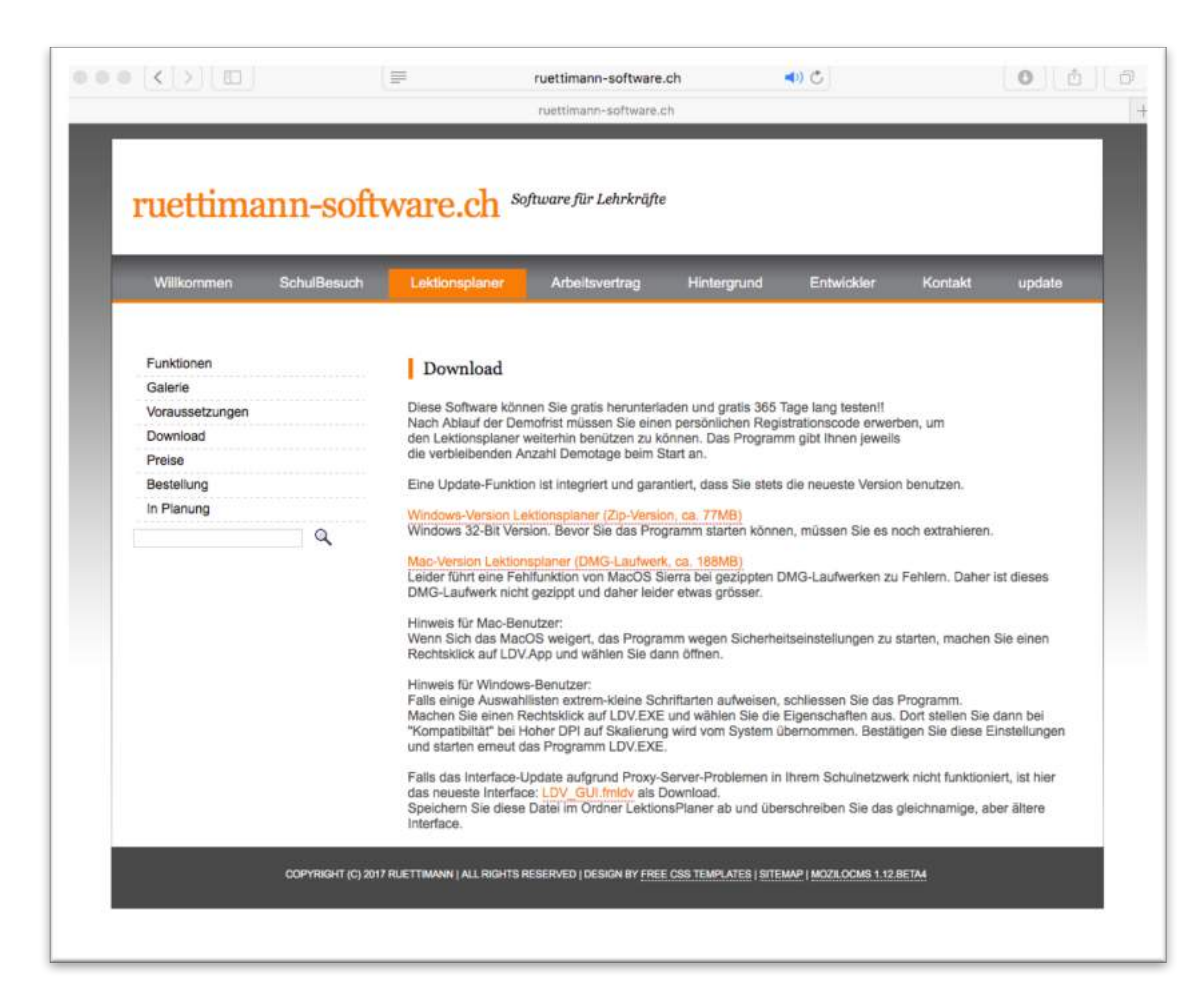

1.2 Klicken Sie auf den Downloadlink "Mac-Version Lektionsplaner ...". Der Download startet. Sie erkennen das in Safari am Downloadbalken. Klicken Sie auf den Button Nr. 1 (siehe Bild), öffnet sich das untenstehende Fenster. Ist der Download abgeschlossen, klicken Sie auf den Button Nr. 2.

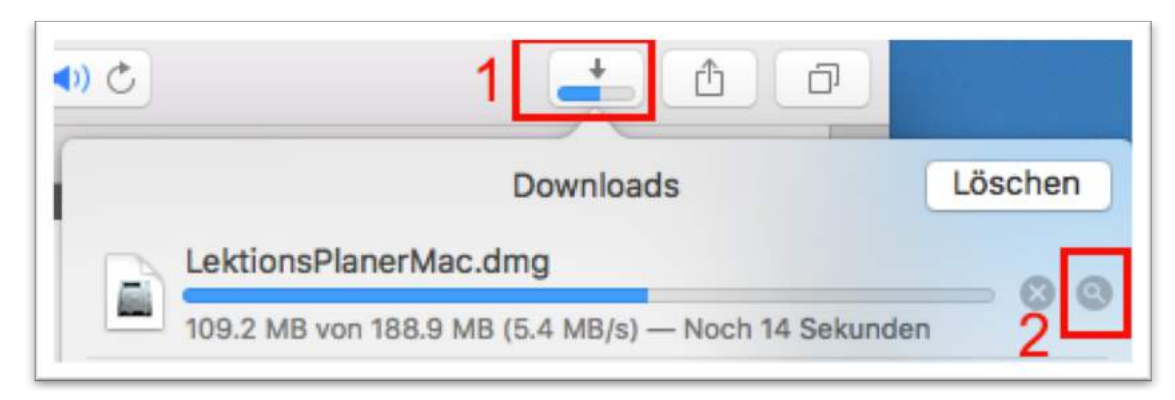

1.3 Sie gelangen damit zu Ihrem Downloadordner: Klicken Sie das rot umrandete Dokument.

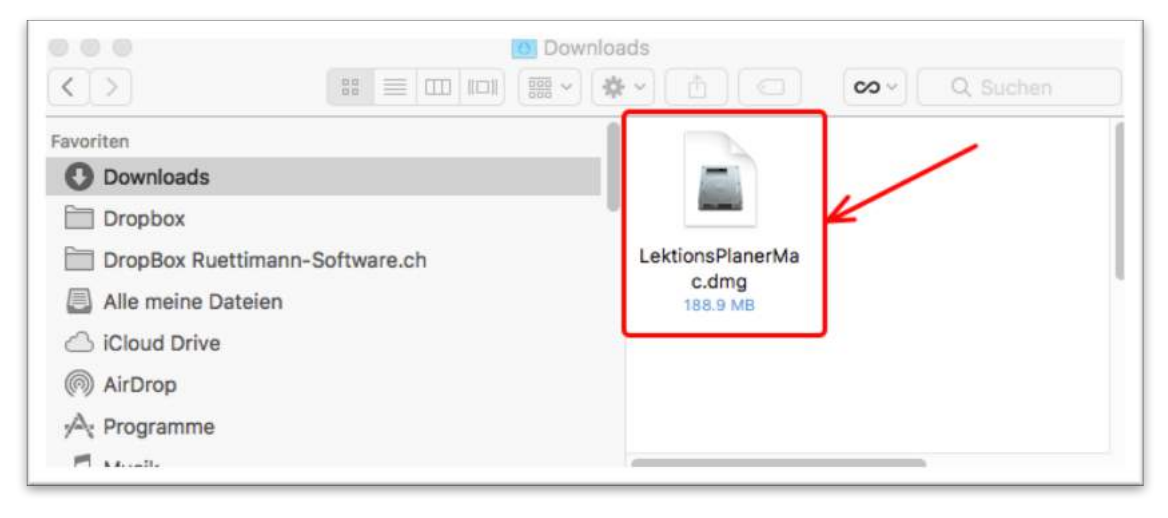

1.4 Sie gelangen zum folgenden Fenster: Lesen Sie die Lizenzvereinbarungen und klicken Sie dann auf "Akzeptieren".

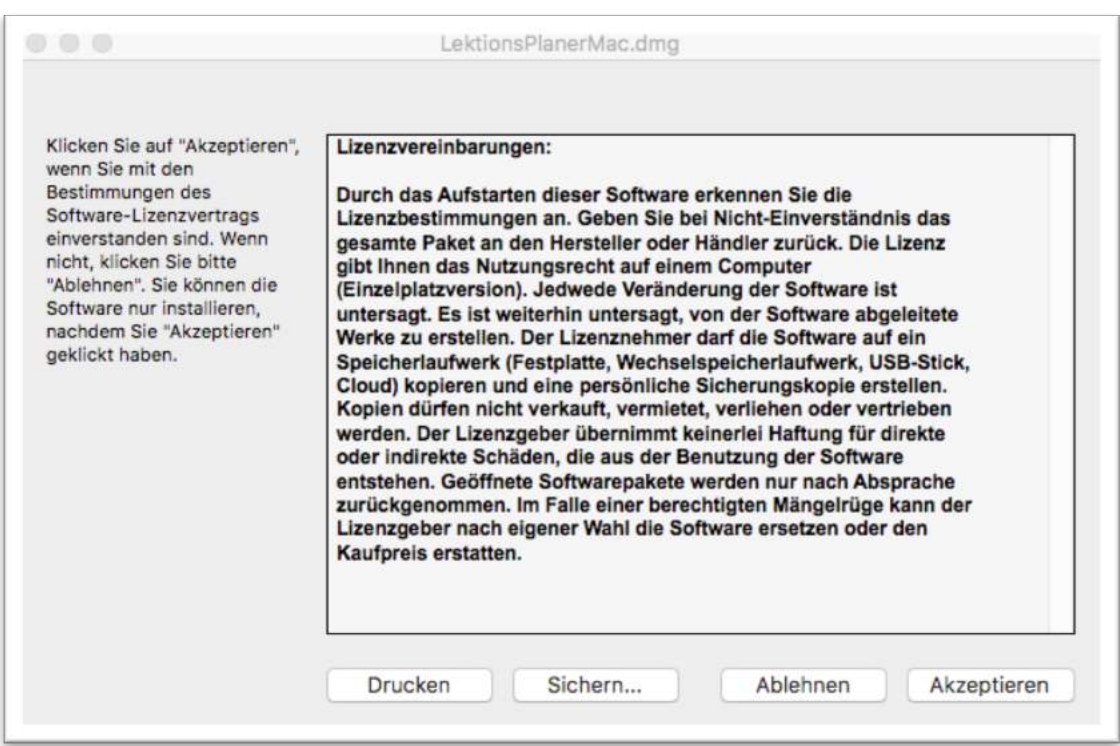

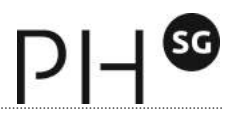

1.5 Ziehen Sie nun den Programmordner auf/in den Ordner Dokumente (oder einen anderen gewünschten Ort auf Ihrer Festplatte):

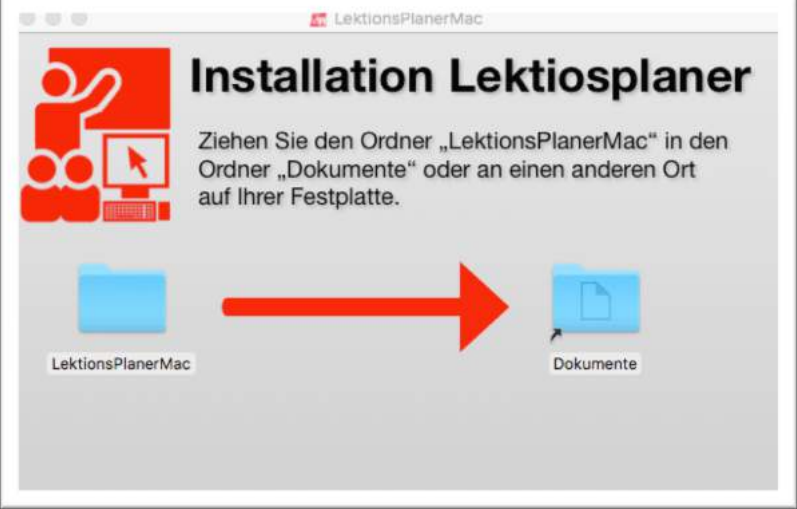

1.6 Öffnen Sie den vorhin abgespeicherten Ordner. Starten Sie das Programm mit einem Doppelklick auf "LDV.app".

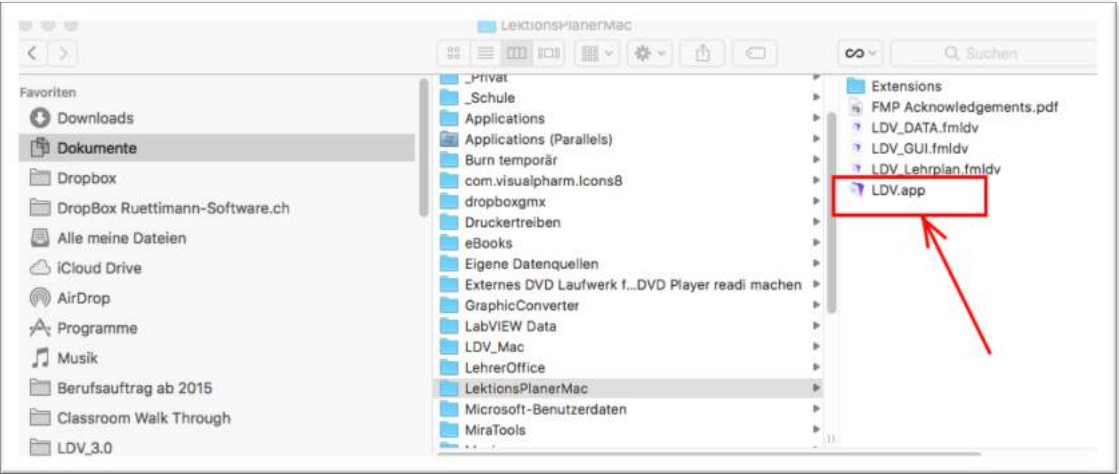

1.7 Im folgenden Dialogfenster klicken Sie auf "Öffnen".

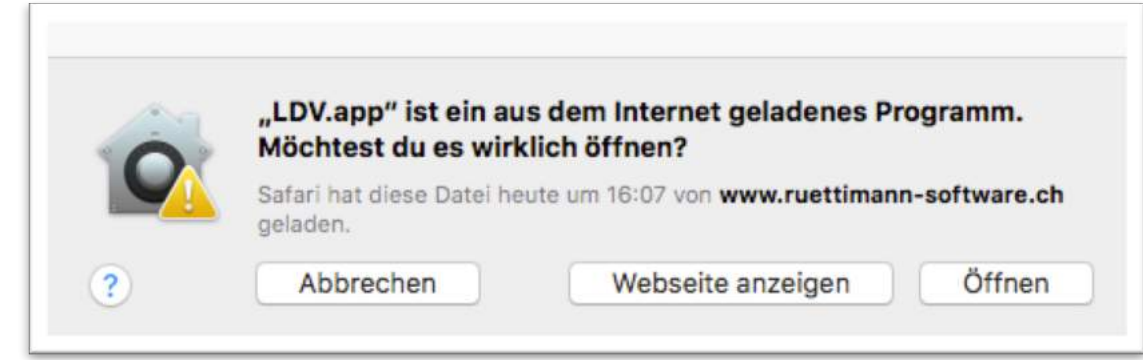

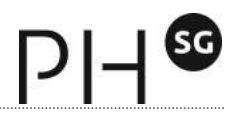

1.8 Das Programm blendet folgendes Dialogfenster ein: Falls Sie bereits einen Registrations-Code besitzen, klicken Sie auf "Registration".

Wenn Sie noch keinen Registrations-Code haben, klicken Sie auf "Demo". Sie können sich jederzeit später noch registrieren.

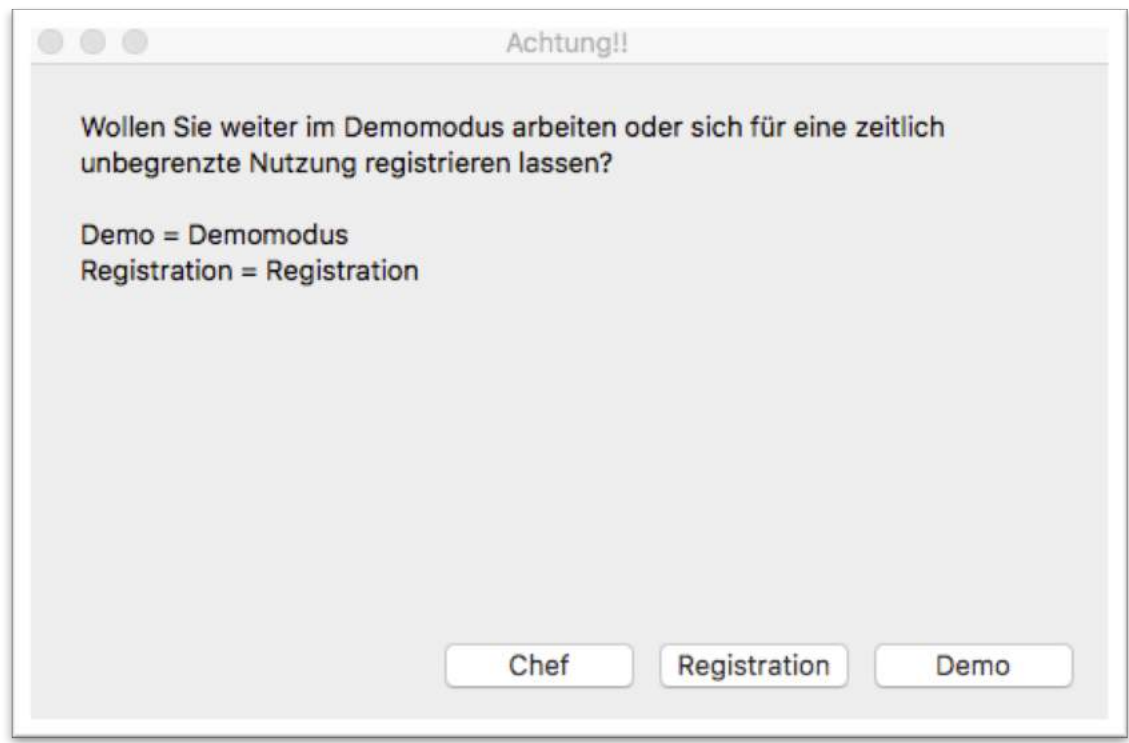

1.9 Rufen Sie als erstes die Update-Funktion auf: Klicken Sie dafür im Menü auf "Scripts" und starten zuerst das Interface-Update und anschliessend das Lehrplan-Update (dazu müssen Sie natürlich eine Internetverbindung haben).

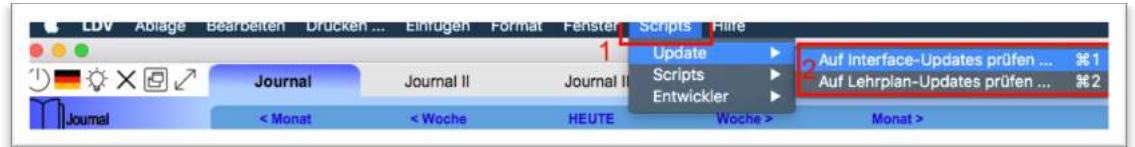

1.10 Den Einstieg in das Programm erleichtern Ihnen kurze Einführungsvideos, die Sie jederzeit mit einem Klick auf das Lampen-Symbol starten können.

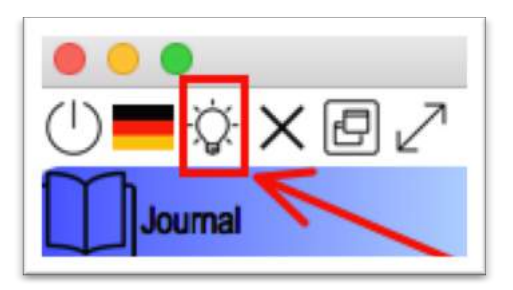